# **Marche à suivre pour l'impression de plans cadastraux**

Voici un petit guide qui vous permettra d'imprimer un plan de votre terrain et de mettre en évidence les points limites à repérer.

## **1) Accédez au SIT communal en suivant ce Lien :**

https://gcentre.mapplus.ch/vex/?lang=fr&basemap=av\_f&blop=1&x=2597003.6&y=1117773.165850 8&zl=4&hl=0&layers=

## **2) Recherchez votre parcelle :**

- Soit entrant votre numéro de parcelle dans la barre de recherche

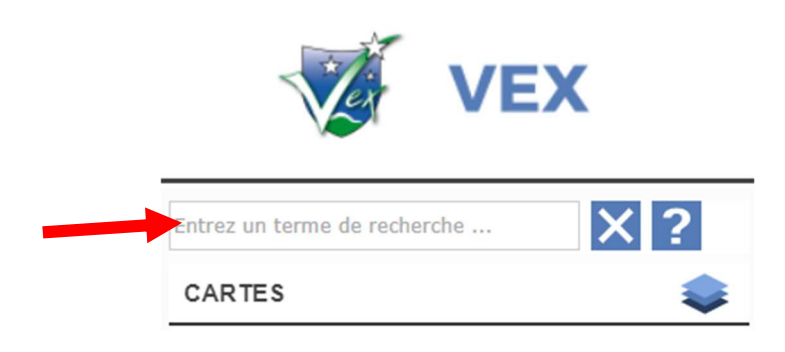

- Soit en zoomant sur la carte à l'aide de la roulette de votre souris

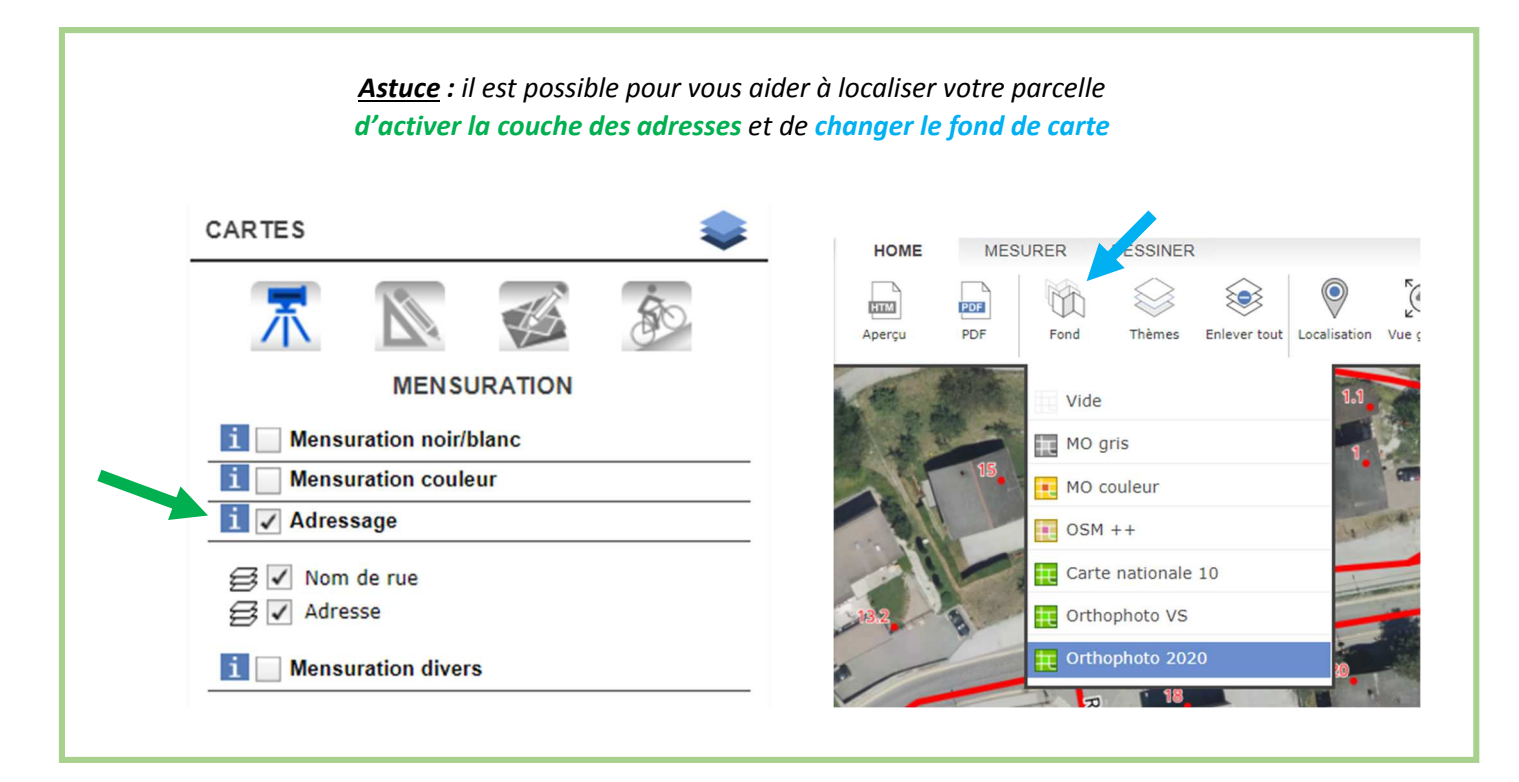

#### **3) Mettez en évidence les points limites désirés :**

Une fois votre parcelle repérée, utilisez les outils de dessin pour mettre en évidence les points limites à repérer.

- 1) Cliquez sur l'onglet « DESSINER »
- 2) Cliquez sur le bouton « Symbole »
- 3) Choisissez un symbole
- 4) Cliquez sur tous les points limites à repérer

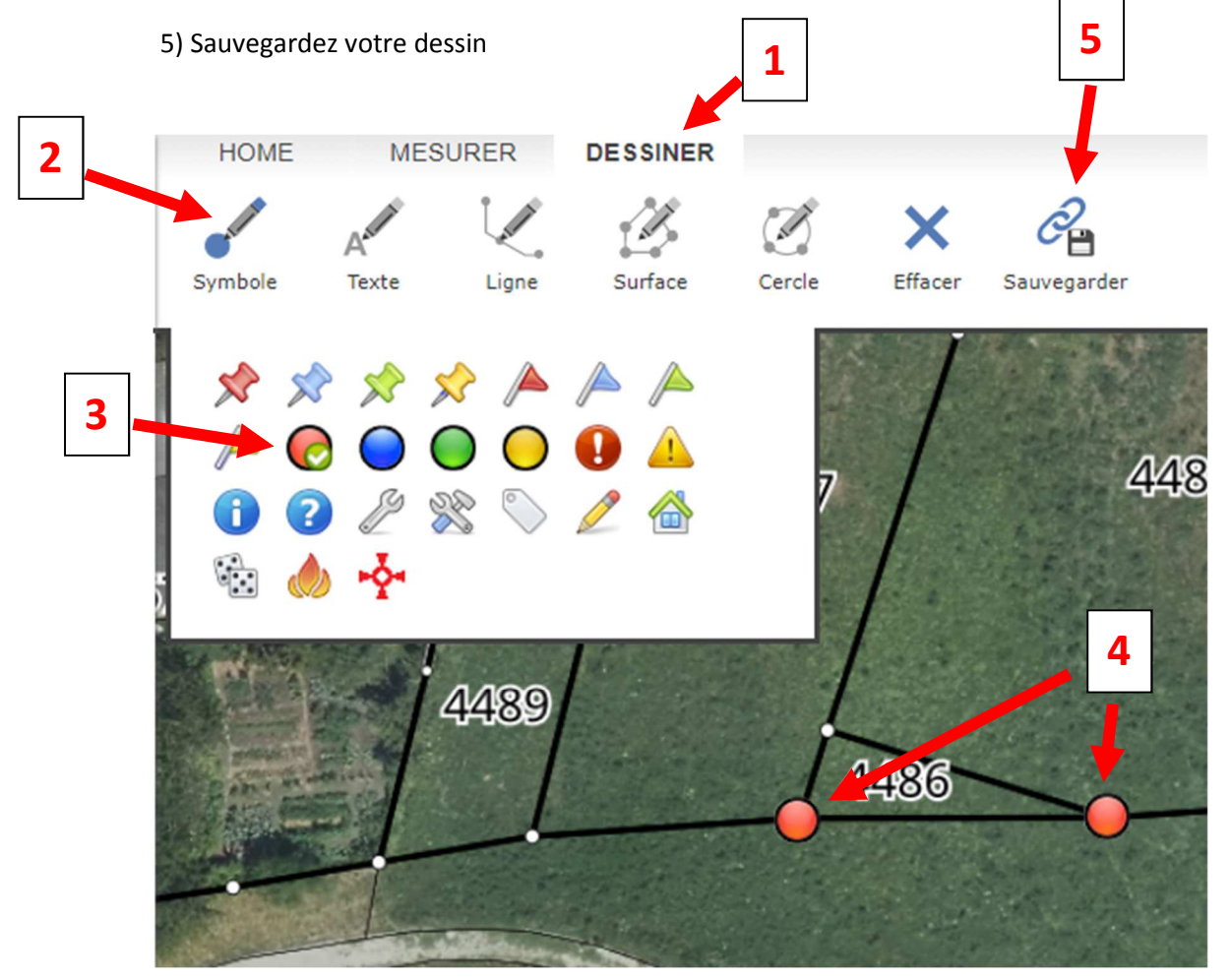

*Astuce : Si vous avez choisi une photo aérienne comme fond de carte il est possible d'afficher par-dessus les limites cadastrales. Il suffit d'activer la couche Mensuration noir/blanc.*

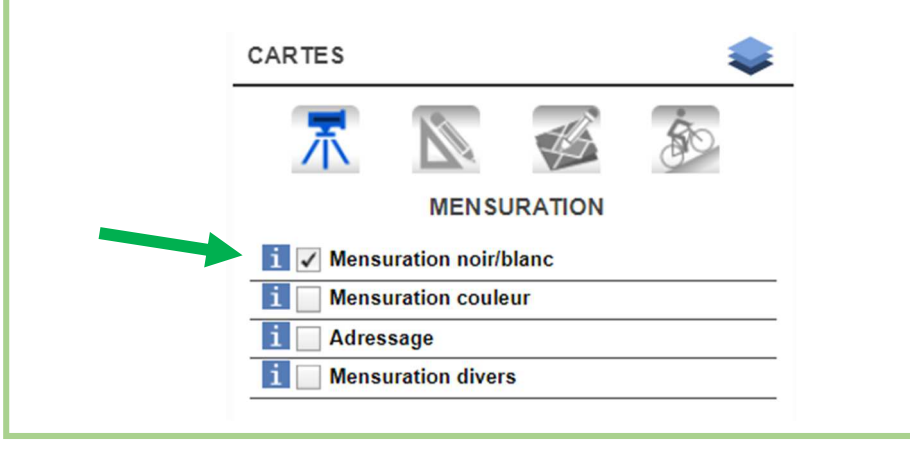

## **3) Imprimez votre plan**

Une fois les points limites mis en évidence, il ne reste plus qu'à exporter le plan au format PDF

- 1) Cliquez sur l'onglet « HOME »
- 2) Cliquez sur le bouton « PDF »
- 3) Choisissez l'échelle d'impression

4) Déplacez l'emprise du plan en maintenant la souris appuyée sur la poignée (rond gris au centre)

5) Cliquez sur « Générer le PDF »

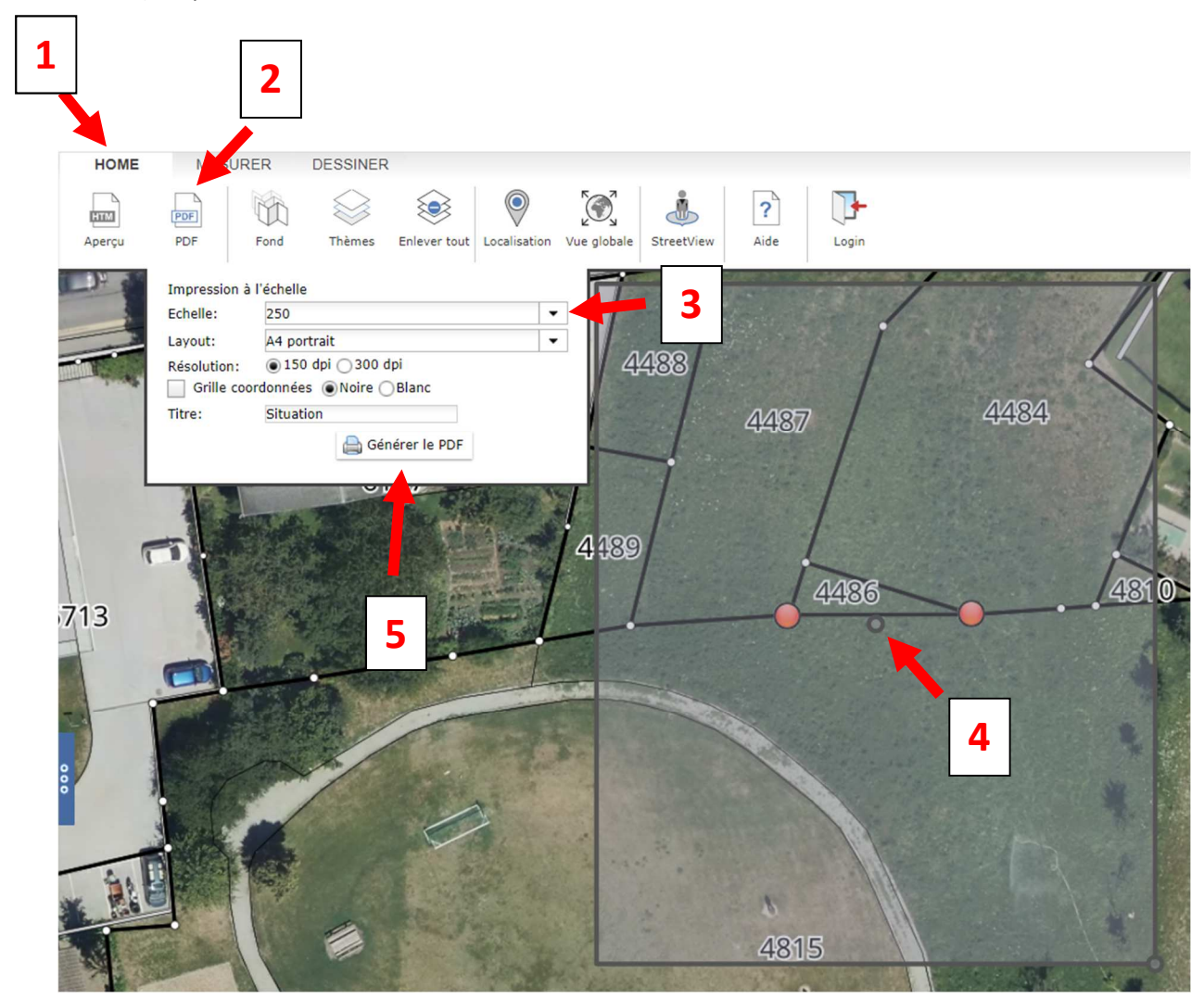

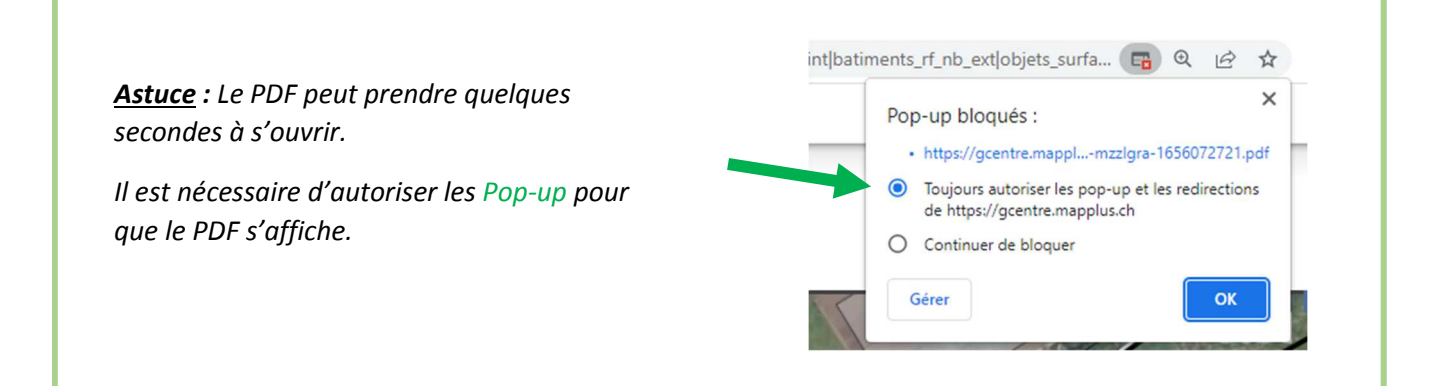